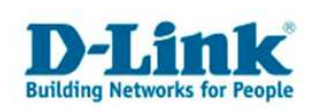

## **Access Control**

## **Zugangskontrolle**

## **(z.B.: Internetzugang für bestimmt Computer einschränken)**

1. Greifen Sie per Webbrowser auf die Konfiguration des DGL-4100/4300 zu. Die Standard Adresse ist http://192.168.0.1

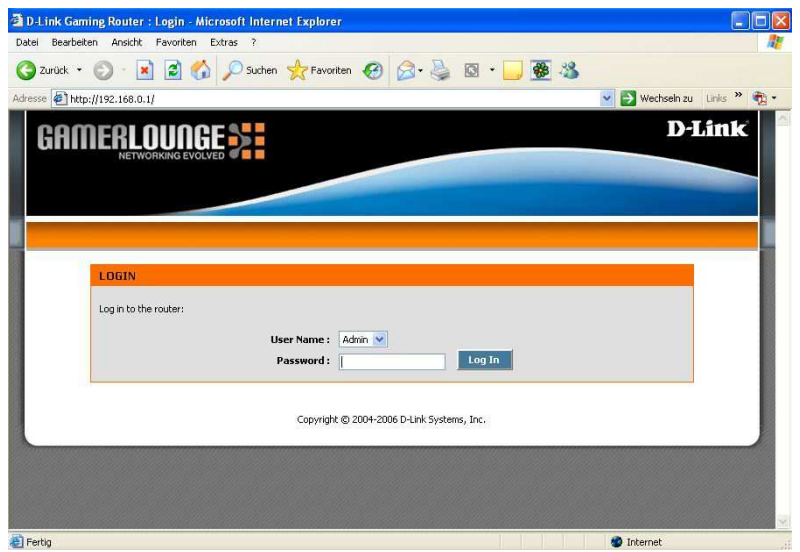

- 2. Im Auslieferungszustand ist auf die Konfiguration kein Passwort gesetzt. Wählen Sie als "User Name" Admin und lassen Sie das "Password" Feld leer und klicken Sie auf "Log In". Sollten Sie bereits ein Passwort vergeben haben logen Sie Sich bitte mit Ihrem Passwort ein.
- 3. Wählen Sie die Registerkarte "Advanced" und öffnen Sie links die Option "Access Control"

Wählen Sie die Option "Enable Access Control"

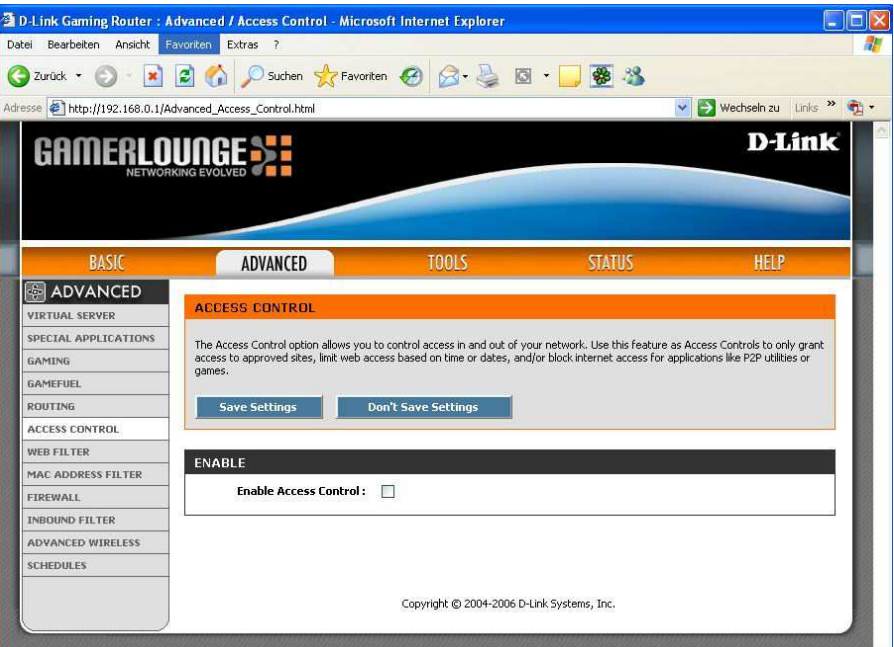

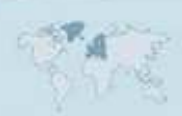

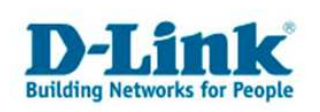

4. Die Schaltfläche "Add Policy" wird anwählbar. Klicken Sie bitte auf diese Schaltfläche, der Assistent (Wizard) öffnet sich

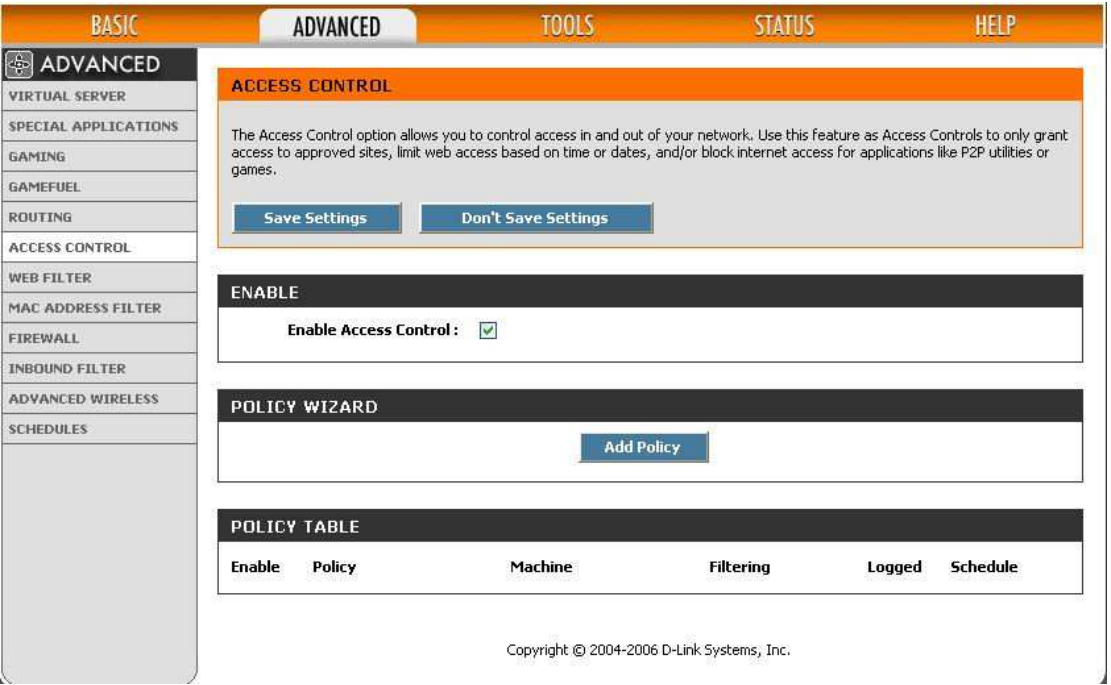

5. Der Assistent zum Einrichten der Zugangskontrolle öffnet sich:

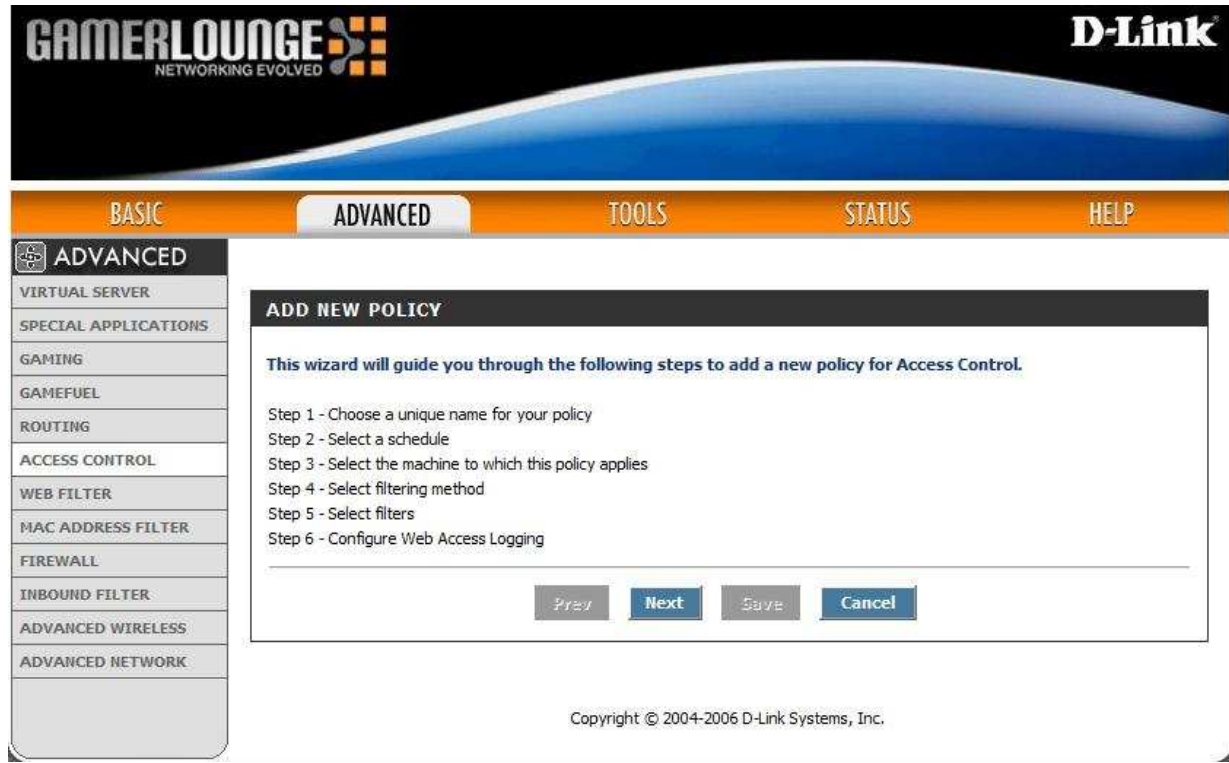

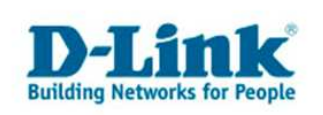

6. Fahren Sie bitte mit einem Klick auf die Schaltfläche "Next" fort. Tragen Sie bei "Policy Name" den Namen ein, den die Regel haben soll.

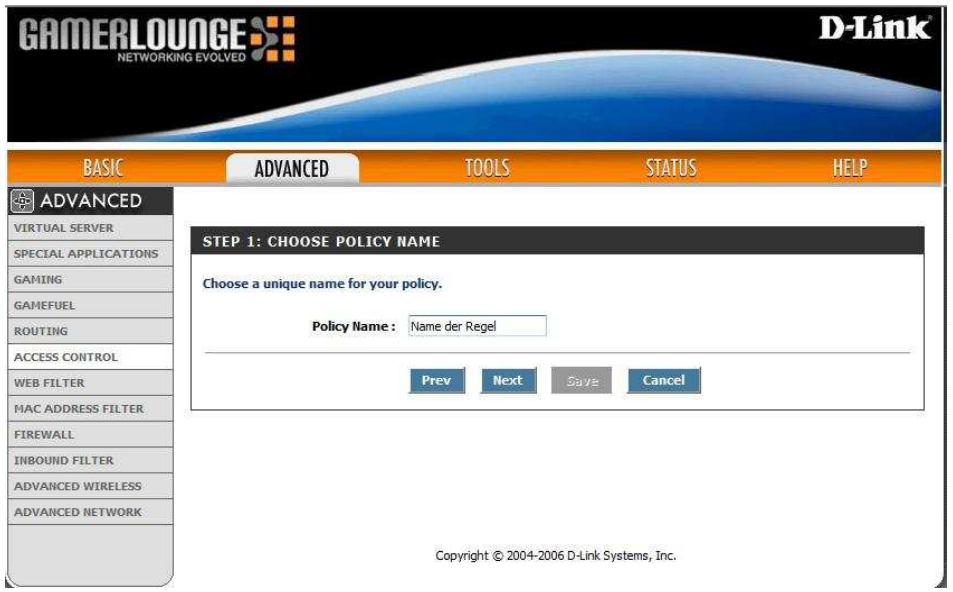

7. Wählen Sie anschließend einen Zeitplan (Schedule) der für die Regel gilt aus. Die folgenden Optionen stehen zur Auswahl:

Always - immer,

Never – nie,

Define a new Schedule – Einen Zeitraum definieren (Wird diese Option ausgewählt, wird man automatisch auf die Seite "Schedule" weitergeleitet.) Es werden hier auch bereits angelegte Schedules angezeigt, sofern diese bereits angelegt wurden. (hierzu bitte die Anleitung zu "Schedules" lesen)

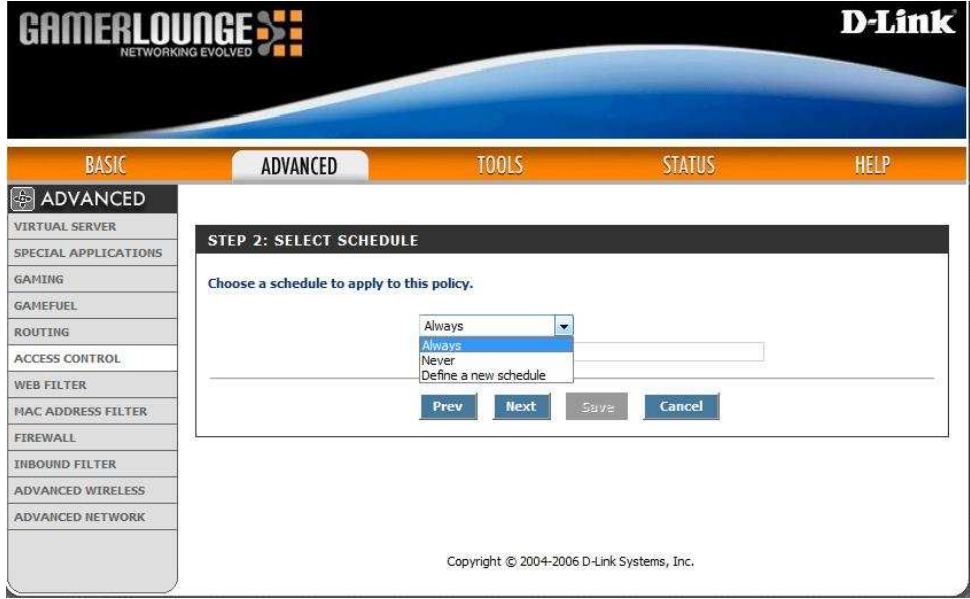

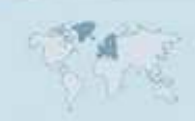

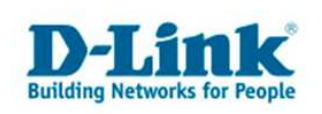

8. Wählen Sie nun beispielsweise "always – immer" aus, und klicken Sie auf ..Next".

Nun kommen Sie zur Auswahl für welchen PC diese Regel gelten soll. Die Auswahl erfolgt entweder über die IP-Adresse eines Rechners oder besser über die MAC-Adresse, da diese eindeutig einer Netzwerkkarte zugeordnet wird.

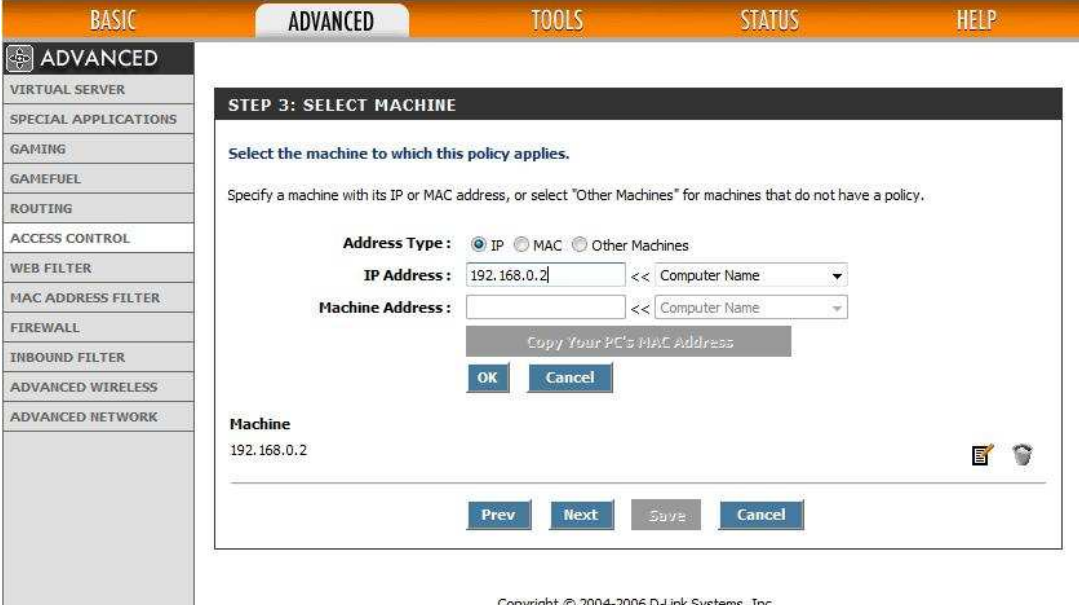

9. Besser ist es, die MAC Adresse des entsprechenden PCs einzutragen, da die Regel dann auch gilt, wenn die IP Adresse geändert wurde oder sich geändert hat.

Entweder die entsprechende MAC Adresse kann Drop-Down Menü ausgewählt werden und somit hinzugefügt werden, oder ansonsten tragen Sie diese bitte per Hand ein.

(Sollten Sie Sich nicht sicher sein, welcher PC welche MAC Adresse hat, dann schauen Sie den letzten Abschnitt. Die MAC- oder IP- Adresse wird mit einem Klick auf die Schaltfläche OK hinzugefügt, somit kann die gleiche Regel für mehrere PCs gelten.)

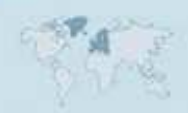

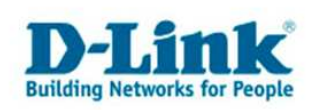

10. Nun können Sie zwischen 3 Methoden wählen: Log Web Access Only – Aufzeichnen Aller Web-Zugriffe von diesem PC Block All Access – Sämtliche Zugriffe für diesen PC blockieren Block Some Access – Bestimmte Zugriffe blockieren (Hier können nun einzelne Ports gesperrt werden)

Bei der Option Block Some Access haben Sie nun die Folgenden Einstellungsmöglichkeiten:

a) Apply Web Filter  $\Rightarrow$  Web Filter benutzen

In diesem Fenster können Sie zusätzlich das Aufzeichnen aller Web-Zugriffe von diesem(n) PC's ein- oder ausschalten

Einschalten = Enable oder Ausschalten = Disable

und /oder

b) Apply Advanced Port Filters  $\Rightarrow$  Benutzen der erweiterten

**Portfilter** 

Hier stellen Sie IP- und Portbereiche außerhalb Ihres Netzwerks ein die geblockt werden sollen!

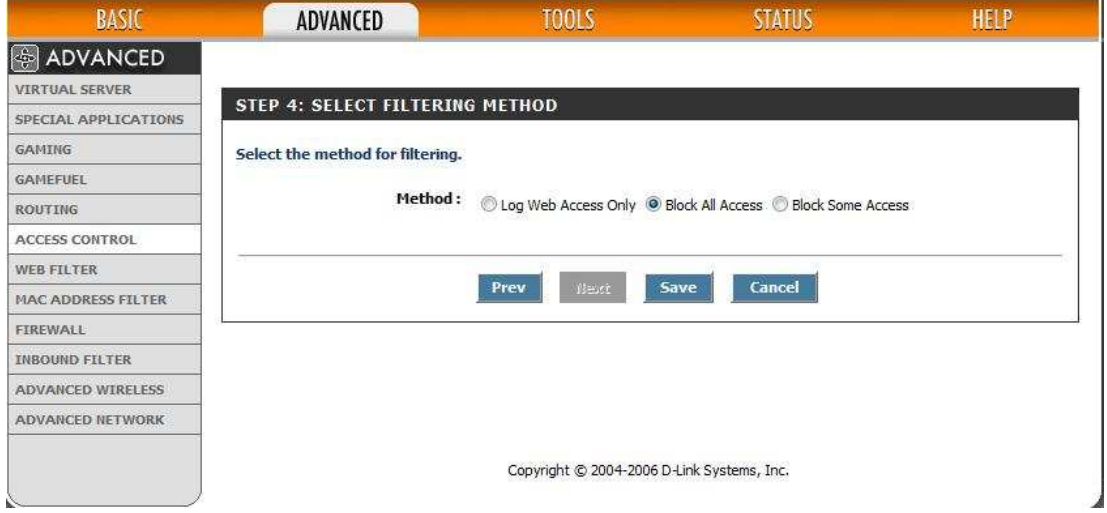

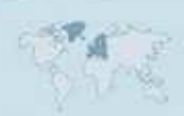

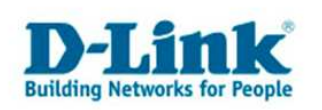

11. Speichern Sie die Regel anschließend mit "Save" ab.

Um herauszufinden welche MAC-Adresse zu welcher Netzwerkkarte, bzw. zu welchem PC gehört ohne diese ausbauen zu müssen, befolgen Sie bitte die folgenden Schritte:

Öffnen Sie das Windows-Startmenü: Wählen Sie hier bitte die Option "Ausführen..."

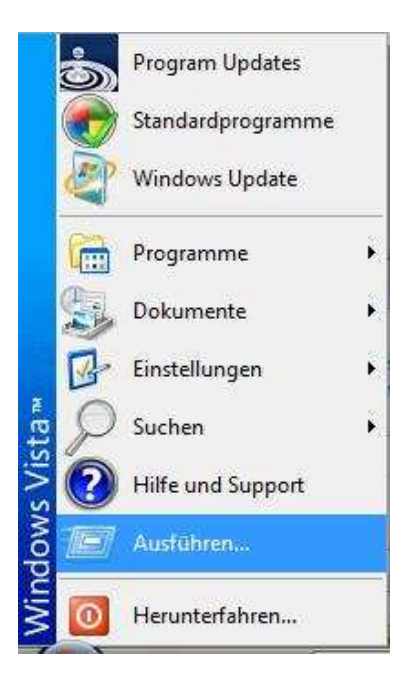

Geben Sie im folgenden Fenster "cmd" ein.

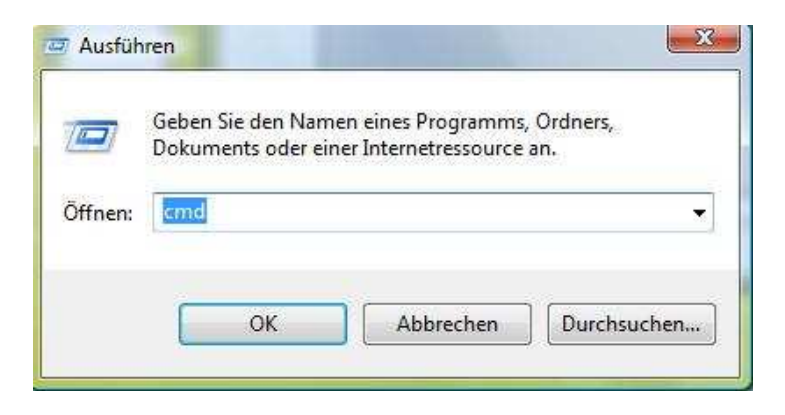

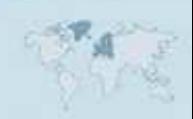

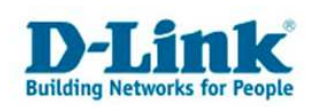

Die MS-DOS Eingabeaufforderung öffnet sich: Geben Sie dort bitte "ipconfig/all" ein, um Informationen zu den Netzwerkverbindungen des PCs zu erhalten:

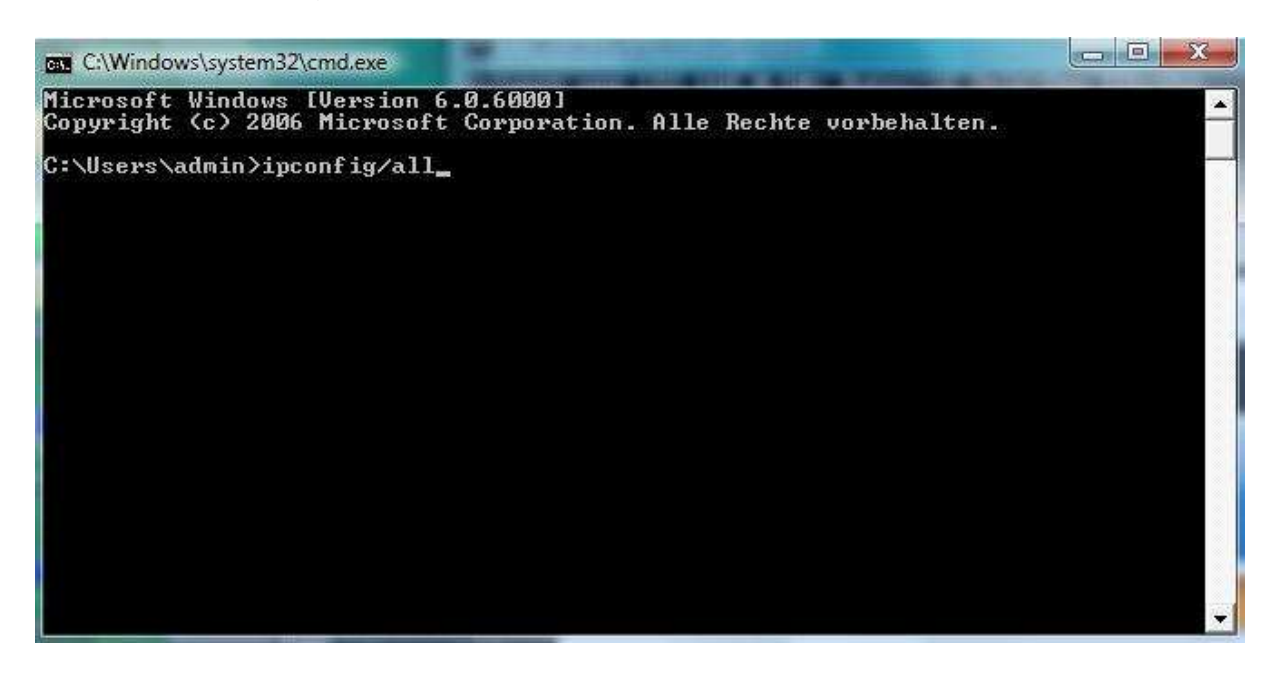

Nun werden alle installierten, aktivierten Netzwerkverbindungen angezeigt.

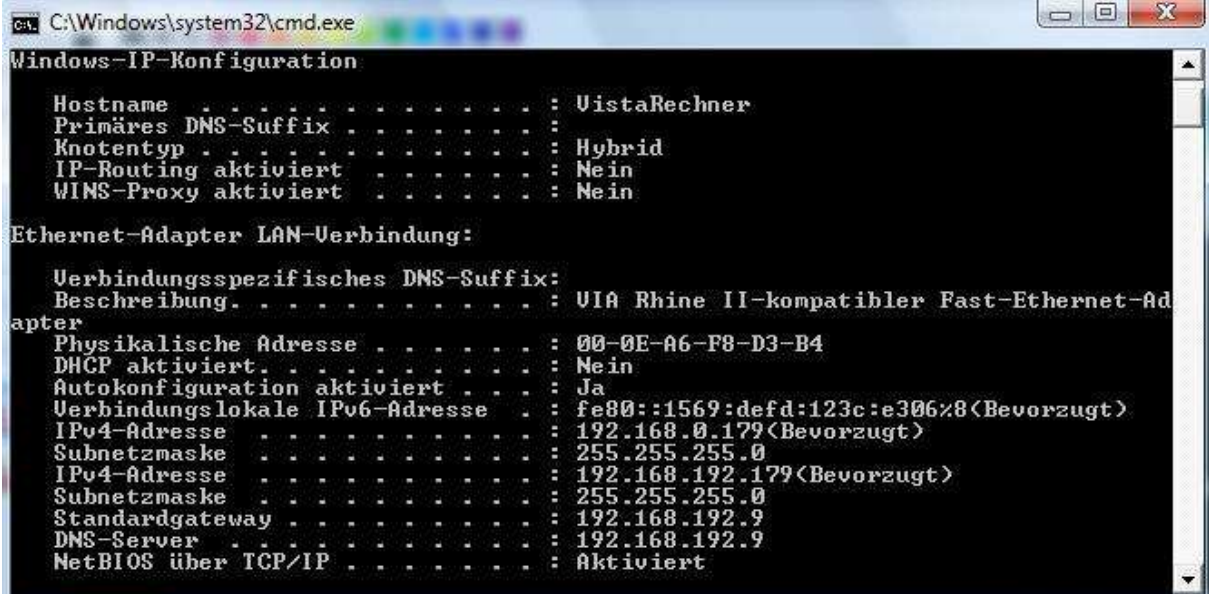

Die Physikalischen Adressen sind die MAC Adressen der jeweiligen Netzwerkadapter (drahtlose Netzwerkverbindung oder LAN Verbindung).

Mit Freundlicher Unterstützung von Herrn Guss